How to process a Credit Card payment.

Last Modified on 09/26/2024 2:41 pm EDT

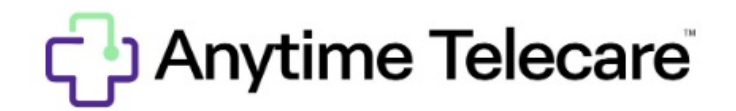

Your practice's Billing Administrator can follow these steps through the Anytime Telecare platform to process open Credit Card payments.

- Your Billing Manager should log into the Anytime Telecare Platform on a Google Chrome web browser.
- Go to the Practice Admin tab at the top of the screen and select Billing

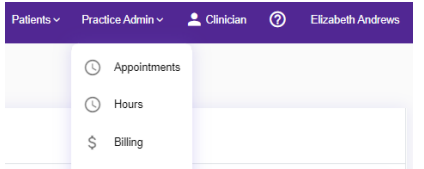

Select Open to see the payments that need to be processed from previous telemedicine appointments.

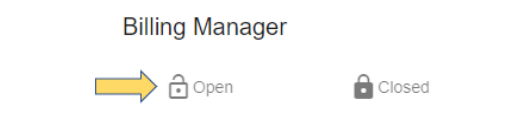

• The search bar at the top of the screen can be used to locate any open payments for a patient. Simply enter the patient's name or the Visit Id#

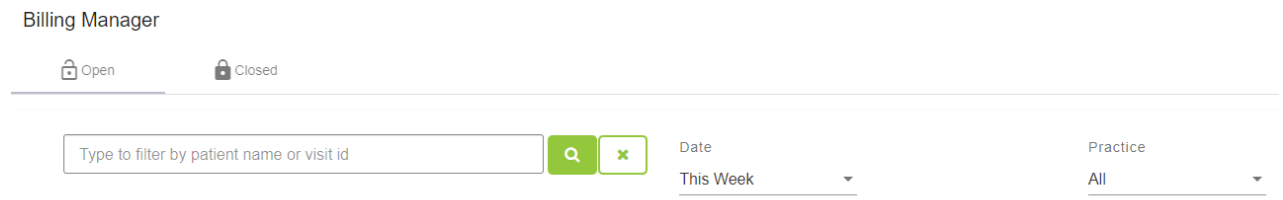

Select the visit and click on the Process button at the bottom of the page to process the Credit Card payment. You can also click on View Visit Summary to view the details of the telemedicine visit.

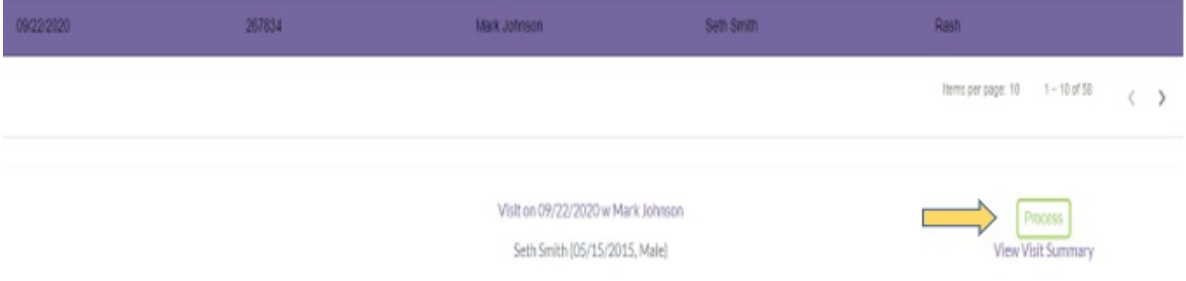

You will have the option to process the Credit Card payment internally, at no charge, or you can select Charge Credit Card now to adjust the amount that will be charged to the patient's credit card.

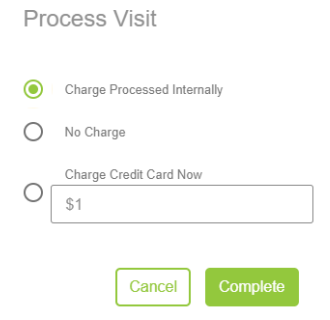

## **Charge processed internally**

- Removes the authorization on the credit card so the practice can charge the patient inside of the office.
- **No Charge**
	- Will remove the temporary hold and will not charge the patient for the telemedicine visit
- **Charge Credit Card**
	- Adjust the payment to any amount you desire. For example Patient's copay
- Click Complete to finalize the payment.

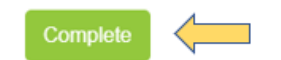